### **BC7210x**

# **系列遥控译码芯片 测试板**

## **使用说明书**

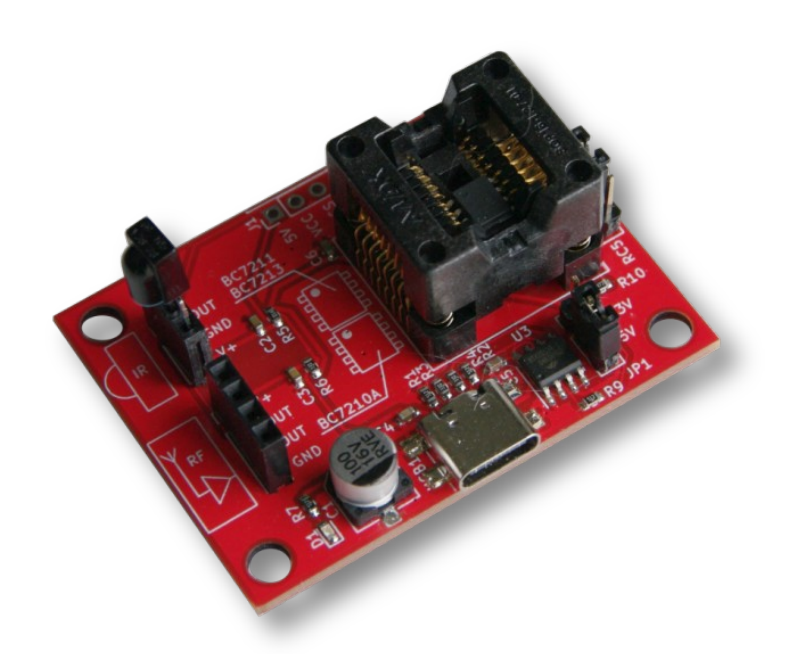

北京凌志比高科技有限公司

**原理图:**

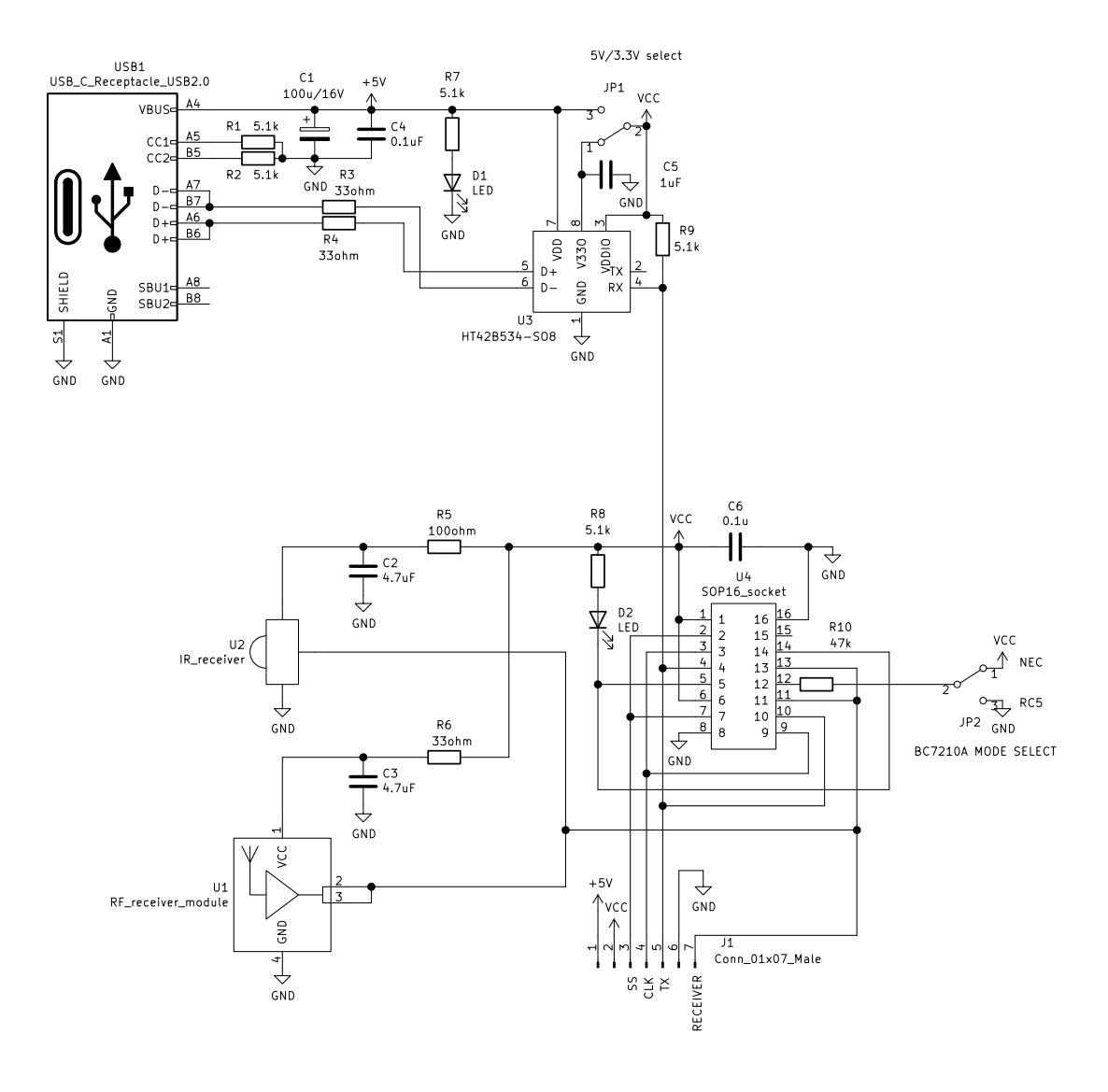

### **测试板使用**

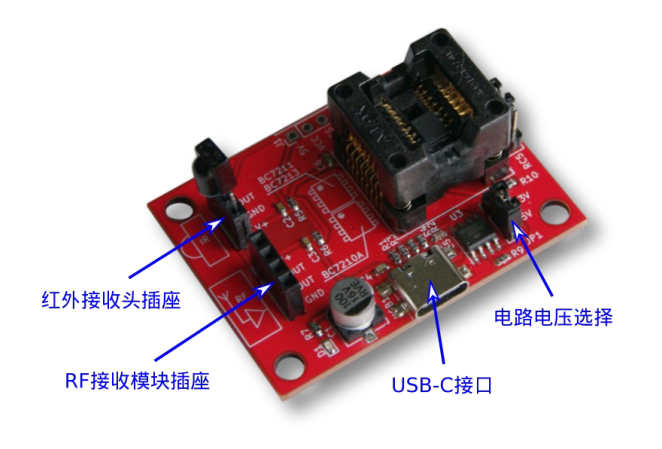

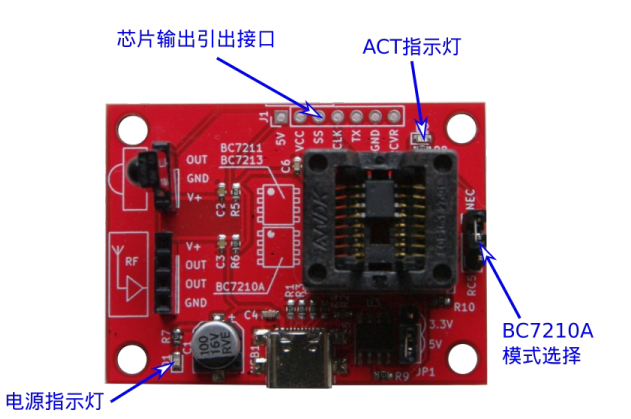

BC721x 系列遥控译码芯片测试板,使用一个 SOP 封装测试座和 USB-UART 转换芯片构成一套可以用 于 BC7210A, BC7211, BC7213 三种芯片的测试板, 直接通过 USB-C 接口连接计算机, 即可构成完 整的测试/调试系统。电路板上红外和 RF 接收模块均为可拔插式插座,因此此板也可以用于测试不同的 红外/RF 接收模块与 BC721x 芯片工作的兼容性。同时,板上留有供外接用户电路的接口,所有译码芯 片输出的信号,均可引出至用户电路或测试仪器。

板上 SOP16 测试座用于放置被测芯片,测试座的上半部用于放置 BC7211 和 BC7213,放置方法如 图:

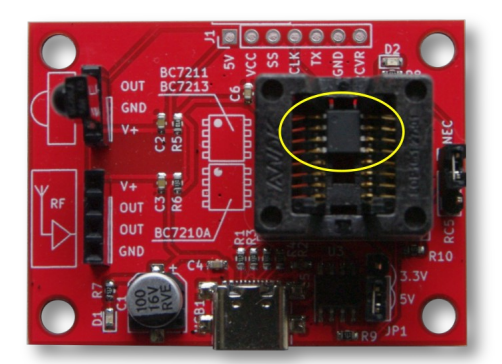

测试座的下半部,用于放置 BC7210A 芯片,放置方法如下图:

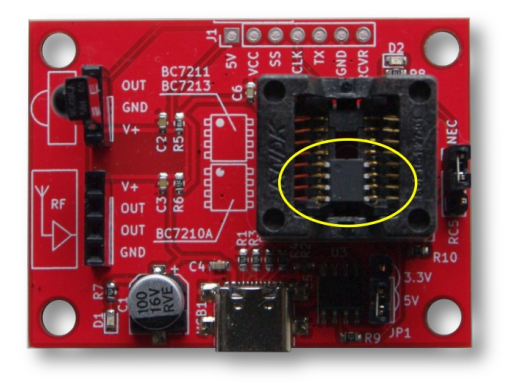

注意只能一次测试一种芯片,不允许同时放置两个芯片。

板上使用的 USB-UART 转换芯片,是 HOLTEK 公司的 HT42B534,该芯片连接计算机后,呈现 为一个串口设备。在 Windows 10, Linux 及 Mac OS 操作系统下,可以自动加载驱动程序,无需用户干 预,实现即插即用。在 Windows 8 及以前的操作系统中,初次使用需安装驱动程序,用户可前往 HOLTEK 公司的官网下载。(中文网页:<https://www.holtek.com.cn/productdetail/-/vg/42B534-x> ; 英文网页: <https://www.holtek.com/productdetail/-/vg/42B534-x> )。如发现安装驱动程序后仍无法使 用,很可能是因为在安装驱动前已经将解码板连接到计算机,系统没能加载正确的驱动程序所导致,只 需到"设备管理器"中将设备卸载,再重新连接 USB 接口即可。该芯片同时提供 Android 操作系统的驱 动程序。

### **输出格式**

测试板的数据输出格式,取决于所使用的芯片。基本串口设置为:波特率 9600, 8 个数据位,1 位停止位, 无奇偶校验位,无流控制。

NEC 码红外遥控数据的输出格式:每次输出 3 个字节, 第一个至第三个字节分别为: 地址码高 8 位, 地 址码低 8 位,按键码。

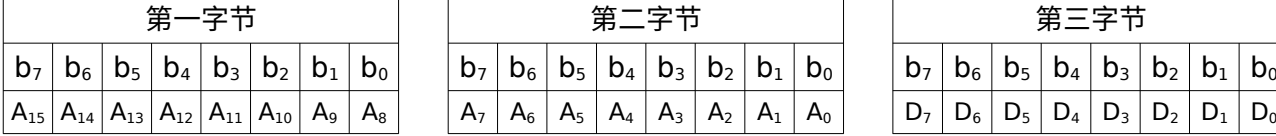

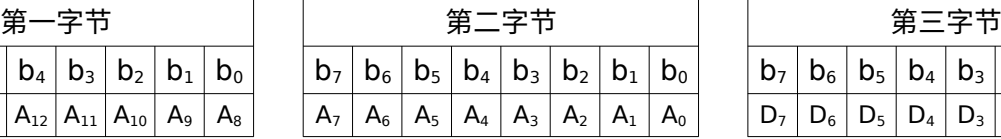

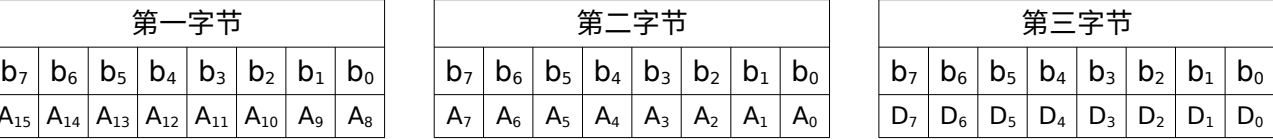

RC5 码红外遥控数据的输出格式:每次输出 2 个字节,地址码为第一个字节的低 3 位加上第二个字节的 高 2 位,按键码为第二个字节的低 6 位。第一个字节的第 4 位 b3,为翻转位。

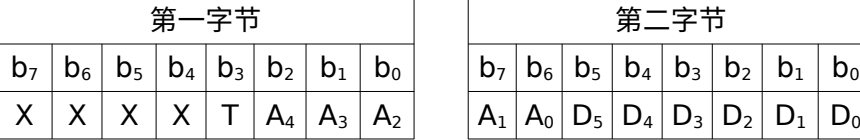

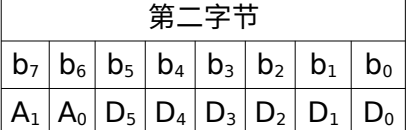

RF 遥控数据的输出格式,取决于编码端的芯片型号,详情请参阅 BC7213 数据手册。

#### **观测数据**

因为本解码板输出的是标准的 UART 串行数据,因此可以用任何支持显示十六进制原始数据的串口 工具来观察解码板的输出。

1. Windows

Windows 下,有多种串口工具可供使用,搜索"串口调试工具"可得到很多结果,只要满足下 面两个要求的,均可用于观察本红外解码板的输出:一是能够以十六进制方式显示数据,二是能支 持 USB-串口芯片的串口号。

2. Linux

在 Linux 下,无需安装任何软件,可直接利用系统命令行工具实现串口数据显示。解码板连接到计 算机后,打开终端窗口,使用 dmesg 命令,找出解码板所对应的设备名,例:

\$ dmesg | grep USB …. [26705.098433] usb 3-2: Product: USB TO UART BRIDGE [26705.103149] cdc\_acm 3-2:1.0: ttyACM3: USB ACM device 列表最后的 ttyACM3, 即解码板上 USB-UART 转换芯片对应的设备名称。找到设备名后, 先使用 stty 命令设置串口:

\$ stty -F /dev/ttyACM3 9600 raw

然后即可利用 xxd 命令显示串口所接收的数据,如:

 $\sim$ /\$ xxd -g 1 -c 3 /dev/ttyACM3 00000000: 80 ff 10 ... 000000003: 80 ff 18 ... 00000006: 80 ff 19 ... 00000009: 80 ff 04 ... 0000000c: 80 ff 40 ..@

每接收到一次红外遥控数据,显示就增加一行,以第一行为例, 80 ff 是地址码,10 是按键码。